## CITREX Webserver with Edge Browser 202 from Microsoft

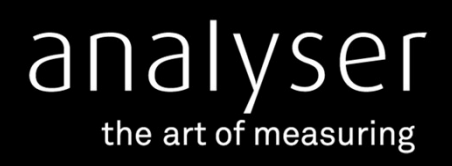

Learn how to configure the Edge Brower to use the embedded Webserver in CITREX H3 and CITREX H4

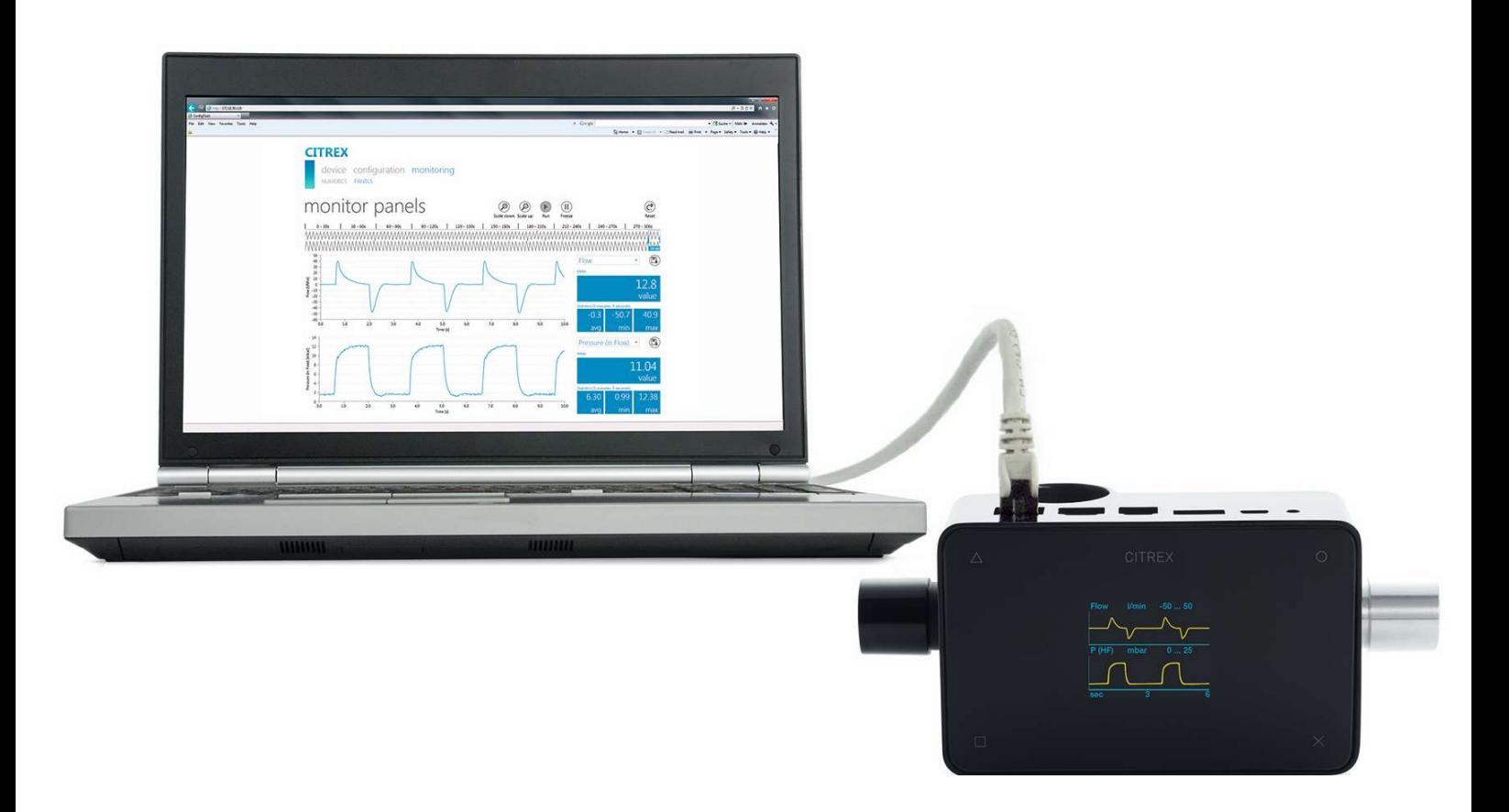

CITREX Webserver is the easiest way to analyze and create reports from CITREX measurements.

The software offers real-time curves, trending, cursors and reporting capabilities viewable on your browser and exportable in Excel format.

## How to connect a CITREX device to a LAN network **How to connect a CITREX device<br>
to a LAN network<br>
How to configure the Edge Browser fr<br>
1. Open Microsoft Edge<br>
2. Click on the three dots in the top right corner to or<br>
3. Select "Settings" from the menu. How to connect a CITREX device<br>
to a LAN network<br>
How to configure the Edge Browser fr<br>
1. Open Microsoft Edge<br>
2. Click on the three dots in the top right corner to or<br>
3. Select "Settings" from the menu.<br>
4. Click on "S**

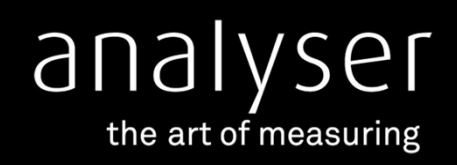

## How to configure the Edge Browser from Microsoft 2. Click on the three dots in the top right corner to open the settings menu.<br>
2. Click on the three dots in the top right corner to open the settings menu.<br>
2. Click on the three dots in the top right corner to open the s 4. Click on the three dots in the top right corner from Microsoft<br>
4. Open Microsoft Edge<br>
4. Click on the three dots in the top right corner to open the settings menu<br>
4. Click on "System and performance" in the left-hand From Microsoft<br>5. Topen Microsoft Edge<br>5. Click on the three dots in the top right corner to open the settings menu.<br>5. Select "Settings" from the menu.<br>5. Toggle on the option that says "Use hardware acceleration when ava

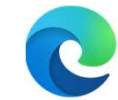

- 
- 
- 
- 

- 
- **How to configure the Edge Browser from Microsoft**<br>
1. Open Microsoft Edge<br>
2. Click on the three dots in the top right corner to open the settings menu.<br>
3. Select "Settings" from the menu.<br>
4. Click on "System and perfor **How to configure the Edge Browser from Microsoft**<br>
1. Open Microsoft Edge<br>
2. Click on the three dots in the top right corner to open the settings menu.<br>
3. Select "Settings" from the menu.<br>
4. Click on "System and perfo Internet Explorer mode (IE mode)" to "Allow"

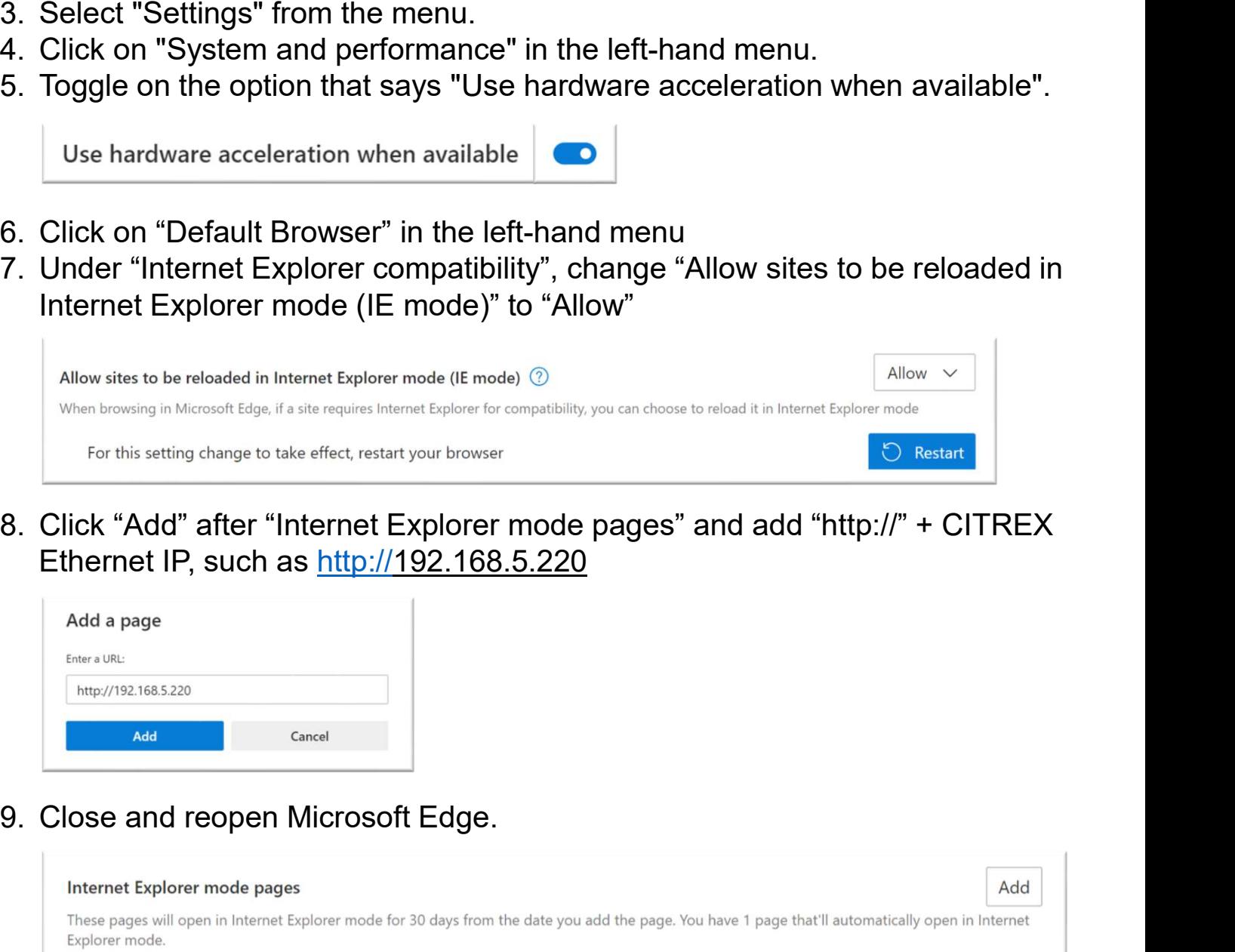

Ethernet IP, such as http://192.168.5.220

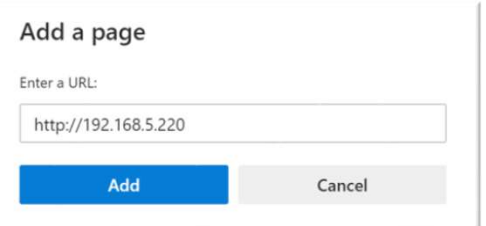

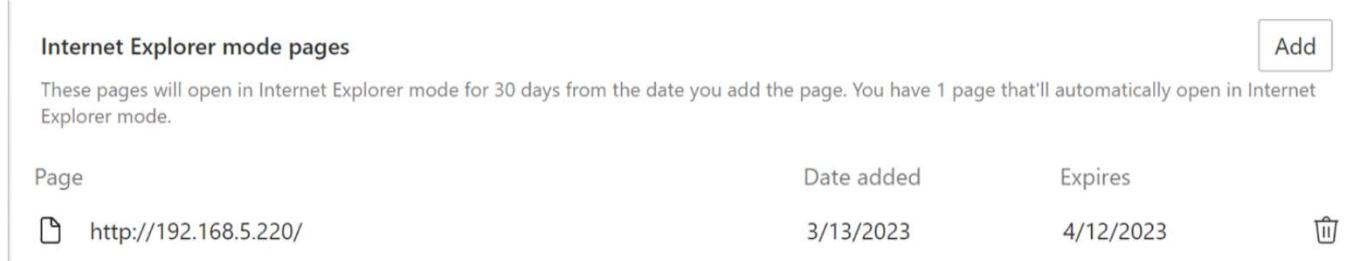